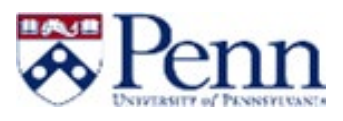

# **HOW TO APPROVE A PROPOSAL**

This guide outlines the steps to approve a Proposal through CourseLeaf. For additional information on CM, please click [here.](https://srfs.upenn.edu/faculty-staff-resources/cm)

# Email Notice

- CM generates different types of alert emails based on the nature of the notification. Some are used as an "FYI", while others are a prompt to take action on a proposal.
- The link located in the email directs the user to the approval page for the proposal.

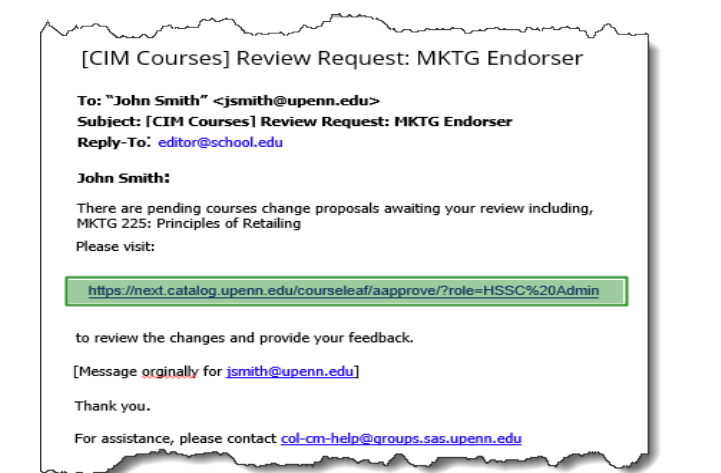

# Approve a Proposal - Login

- Clicking the above link will generate a log in box.
- Enter your **Username** and **Password.**
- Click on **[Log in].**
- Click on **the Log In icon.**

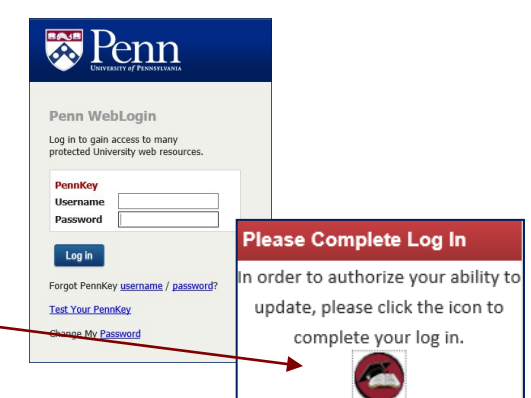

# Page Pending Approval

• After clicking the hyperlink and logging in, the "Pages Pending Approval" form displays the queue for the applicable role, and the correct proposal is displayed by default.

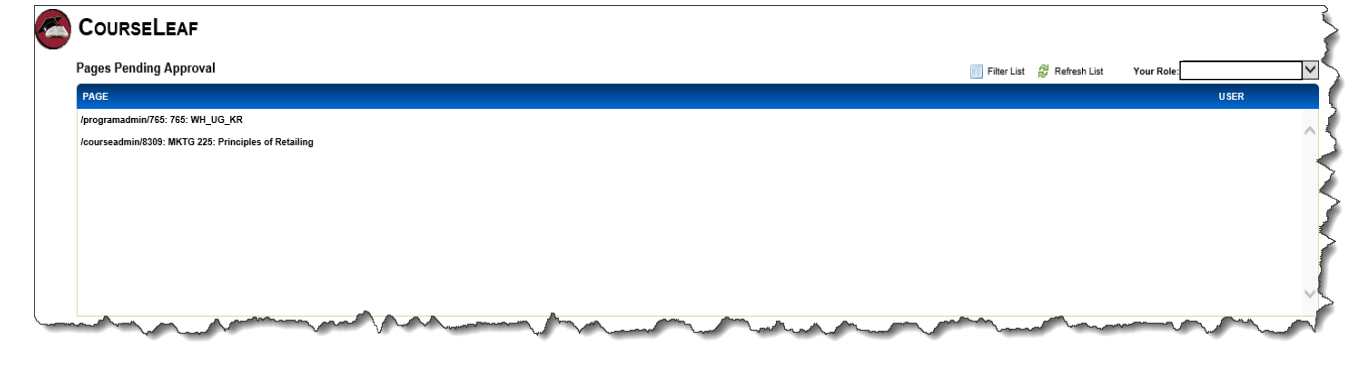

# Accessing Role Approvals without an Email Link

- Navigate to the *CourseLeaf ["Pending Approval" page](https://next.catalog.upenn.edu/courseleaf/approve/)*
- Since this landing page will not be specific to the current proposal, you must select your appropriate role from the "Your Role" dropdown, followed by the appropriate proposal.
- FYI: If you have multiple roles in your School/Center, you will need to select which role is needed for approval.
- Once you have selected the appropriate proposal, the remaining steps are the same as when accessing a proposal via email link.

# Page Review

• "Page Review" will display your proposal's full detail.

# Add Comment

- There is an option to add a comment by clicking on **[Add Comment]**.
- Comments added will be shown at the very bottom of the proposal under **Reviewer Comments**.

#### **Course Change Request**  $\ensuremath{\mathsf{Export}}$  to<br>  $\ensuremath{\mathsf{PDF}}\xspace\xspace\longrightarrow$ Export to Word Add Co Date Submitted: 07/25/19 12:17 pm In Workflow Viewing: MKTG 225 : Principles of Retailing 1. MKTG Admin Also listed as: **LAW 101** 2. MKTG Endorse Last edit: 07/25/19 12:17 pm 3. WH MBA Rev

# Workflow Status

- The workflow process varies by each School and sometimes divisions within Schools. At a minimum, all proposals will be reviewed by a School administrator and the Office of the University Registrar.
- Some Schools' processes are complex and the workflow consists of more steps. For example, a School may require a review by a committee, while others may require faculty sign-off. Because each School is implementing its own configuration, please consult with your CM administrator for complete details.

### In Workflow

#### 1. MKTG Admin

#### 2. MKTG Endorser

- 3. WH MBA Review Committee Approver
- 4. WH Full Faculty Approver
- 5. WH MBA Registrar
- 6. WH MBA Vice Dean
- 7. OUR

```
8. SisSync
```
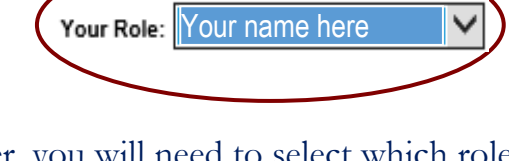

Penn

Last edit: 07/25/19 12:17 pm

Export to PDF Export to Word Date Submitted: 07/25/19 12:17 pm

Also listed as:

**Course Change Request** 

Viewing: MKTG 225 : Principles of Retailing

**LAW 101** 

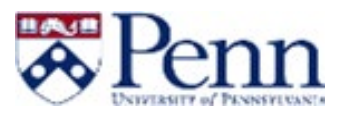

# **Curriculum Manager (CM)**

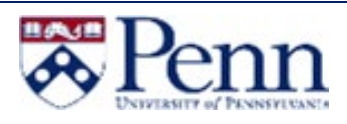

## Review a Proposal

- The entire proposal is available for review by scrolling down on the current page before making any edits.
- New information displays as **green** text.
- Removed information displays as **red** text with the strikethrough (manager).

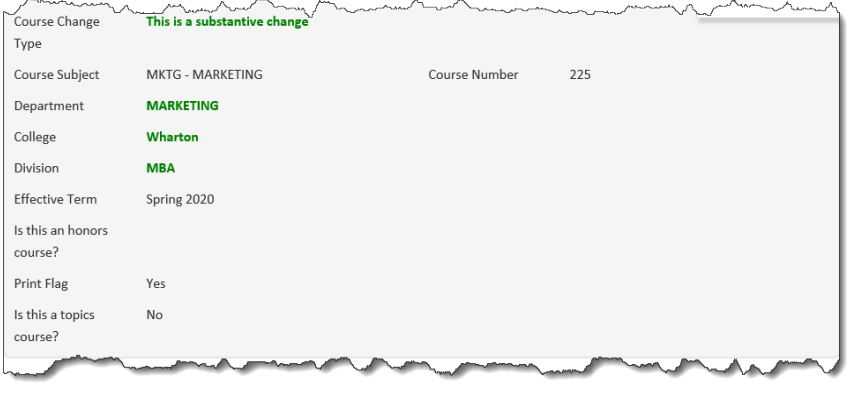

#### Reviewer Comments

• This proposal illustrates that a comment has been added.

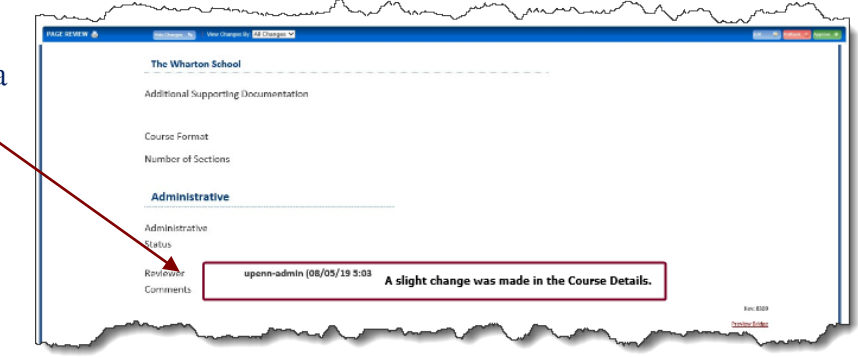

# Approver Decisions

- After reviewing the necessary proposal, the approver will make the decision to:
	- $\circ$  *Edit:* The Approver will scroll through the proposal to edit as needed. Edits by Approver are limited to typos, minor text revisions, etc.
	- $\circ$  **Rollback:** A proposal in the review process can be rolled back to any of the previous workflow steps, including the submitter. A comment is required when submitting a rollback.
	- o *Approve:* Once review is complete, the Approver can approve the proposal and advance it to the next step within the workflow.